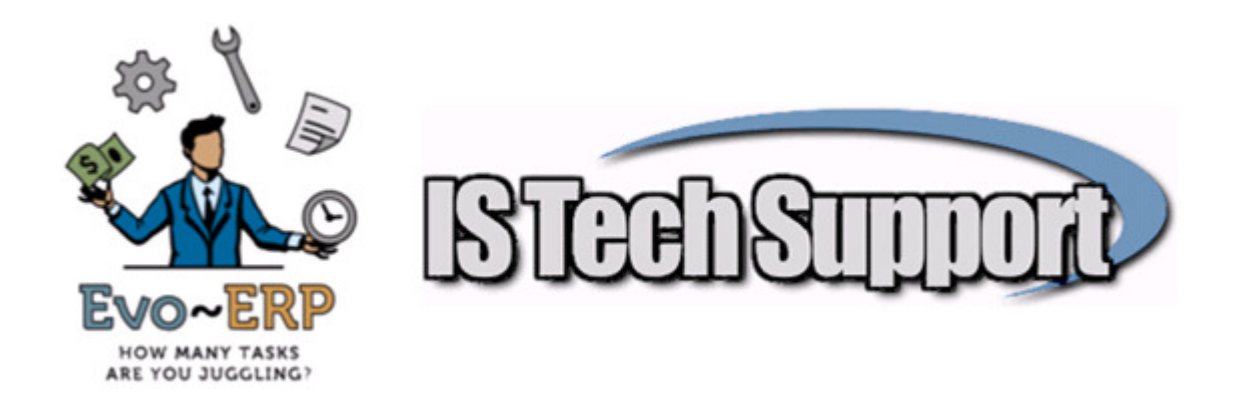

## **Getting WinHelp (DBA and Evo Help) to work on Win 7or Vista workstations or 2008 Server \***

Download and Install winhlp32.exe for appropriate OS (e.g.Win Ser 2008 R2). Obtain the patch from http://download.microsoft.com, searching for winhlp32.exe, and selecting the correct OS for machine in question.

## **If you can open a help file on a local drive but not a Network Share, additionally take the following steps:**

Log on to the server by using an administrator account. Open REGEDIT On 32-bit editions of Windows, locate and then select the following registry subkey: HKEY\_LOCAL\_MACHINE\SOFTWARE\Microsoft

On 64-bit editions of Windows, locate and then select the following registry subkey: HKEY\_LOCAL\_MACHINE\SOFTWARE\Wow6432Node\Microsoft

On the Edit menu, point to New, and then click Key. Type WinHelp, and then press Enter.

Click to select the new WinHelp key. On the Edit menu, point to New, and then click DWORD (32-bit) Value. Type AllowIntranetAccess, and then press Enter. On the Edit menu, click Modify. In the Value data box, type 1, click Hexadecimal in the Base area, and then click OK.

Click to select the new WinHelp key. On the Edit menu, point to New, and then click DWORD (32-bit) Value. Type AllowProgrammaticMacros, and then press Enter. On the Edit menu, click Modify. In the Value data box, type 1, click Hexadecimal in the Base area, and then click OK.

Exit Registry Editor.

## **If at this point, Help files open only after you click OK to an error message referencing "can't load or find roboex32.dll" or "There was a problem running the Macro 1037", resolve these error messages by taking the following steps:**

Go to a 2003 Server or an XP Workstation and copy roboex32.dll from the c:\windows\system32 directory into the following location on the server:

c:\windows\system32

(If on a 64 bit machine) AND to c:\windows\SysWOW64

\* - Thanks to Jerry Stuber of Network Resource Group for this step by step instruction